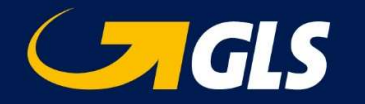

# User guide GLS Belgium Shipping Manager

GLS Magento Module

# 1 Table of contents

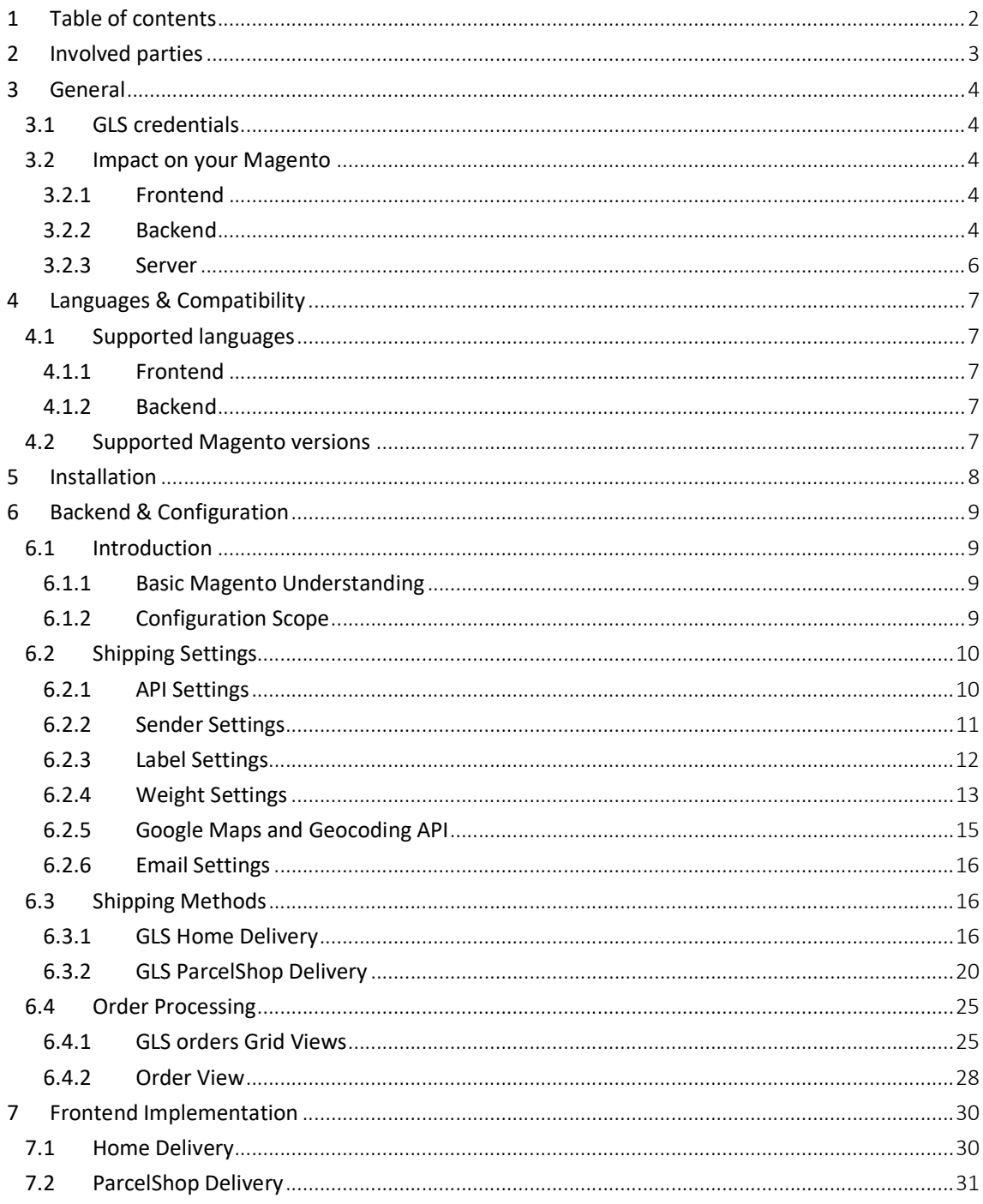

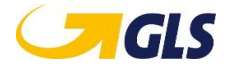

# 2 Involved parties

#### Customer:

GLS Belgium NV Humaniteitslaan 233 1620 Drogenbos BELGIUM

Supplier: PHPro Business Park King Square Veldkant 33A B-2550 Kontich

Represented by: Patrick Vermeulen IT Director patrick.vermeulen@gls-belgium.com +32 (0)2 55 66 146

# Confidentiality

The parties agree to information, whether oral, written or electronic, in whole or in part only can be shared among the members of their staff, representatives or agents. The confidential information is served solely for the implementation of this proposal or the contract.

Nothing in this document may be copied and / or published in any manner whatsoever without the express prior written consent of PHPro.

Everyone – apart from the interested parties – which in some way would get possession of this document are asked to return this with his name and address in a sealed envelope to return to the address above.

© 2018–PHPro – Alle rechten voorbehouden

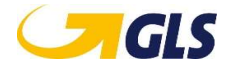

# 3 General

This Magento 2 module can be used to add GLS parcel shipment methods to your checkout and to create GLS shipment labels while processing your orders.

#### 3.1 GLS credentials

Before you can use this module, you need to contact GLS to acquire the necessary authentication credentials (and configuration settings).

#### 3.2 Impact on your Magento

This module impacts your Magento installation in the following areas:

#### 3.2.1 Frontend

Depending on your configuration, two new shipping methods will be available during checkout.

#### 3.2.2 Backend

#### 3.2.2.1 Sales

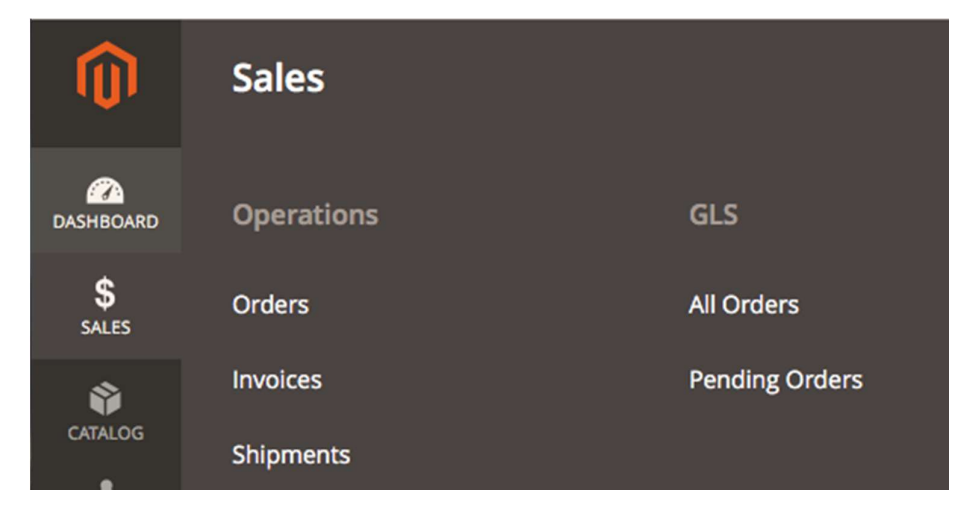

Sales > GLS > All orders Sales > GLS > Pending orders

Two extra menu items to manage your orders generate labels and download the generated labels.

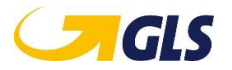

## 3.2.2.2 Configuration

Configuration

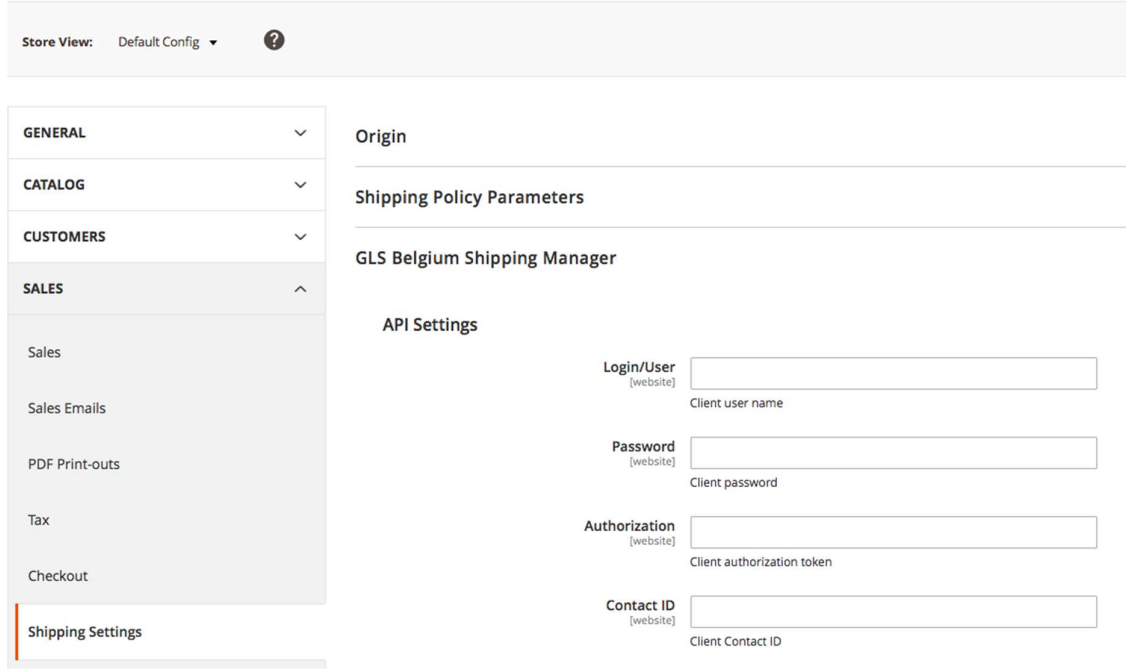

Stores > Configuration > Sales > Shipping Settings

Extra tab "GLS Belgium Shipping Manager" to set general account configurations.

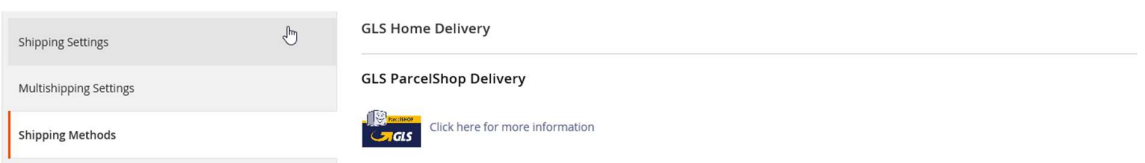

Stores > Configuration > Sales > Shipping Methods

Extra tabs "GLS Home Delivery" and "GLS ParcelShop Delivery" to set specific shipping method configurations.

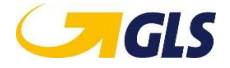

#### 3.2.2.3 Access control

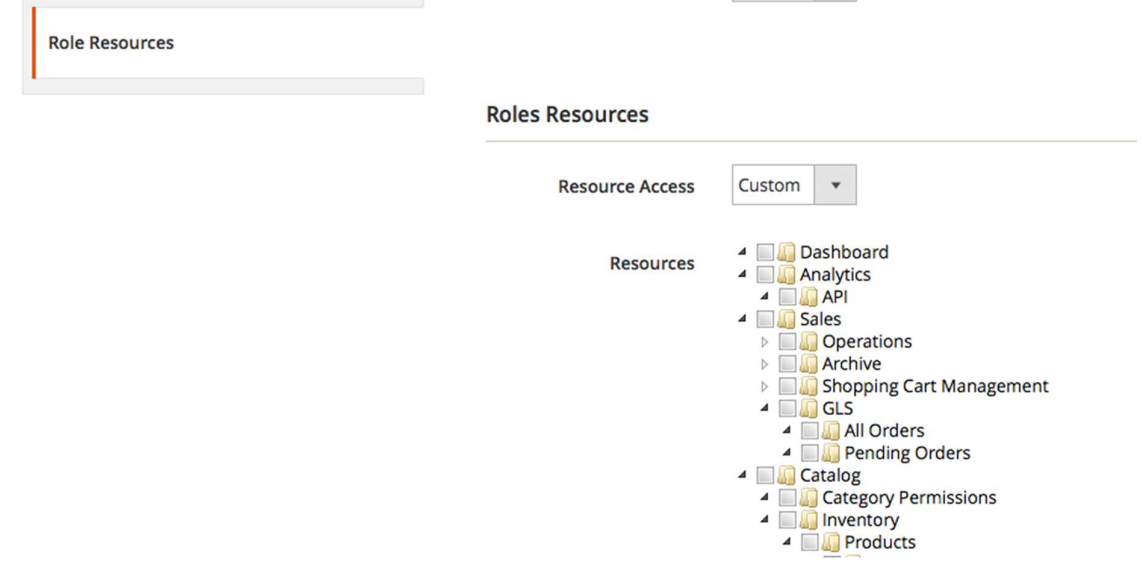

System > Permissions > User Roles > ... > Roles Resources

Extra Access Control settings when creating a new or editing an existing User Role to limit the GLS order processing.

### 3.2.3 Server

Generated shipment labels or ShopReturn labels are stored on your Magento server. It is up to you to maintain your server's storage space by removing older (obsolete) labels.

Labels can be found at: /pub/media/gls/labels/

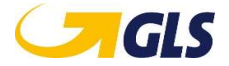

# 4 Languages & Compatibility

#### 4.1 Supported languages

#### 4.1.1 Frontend

The following language packs are included in the module:

- Dutch
- French
- English

#### 4.1.2 Backend

The backend is only available in English.

#### 4.2 Supported Magento versions

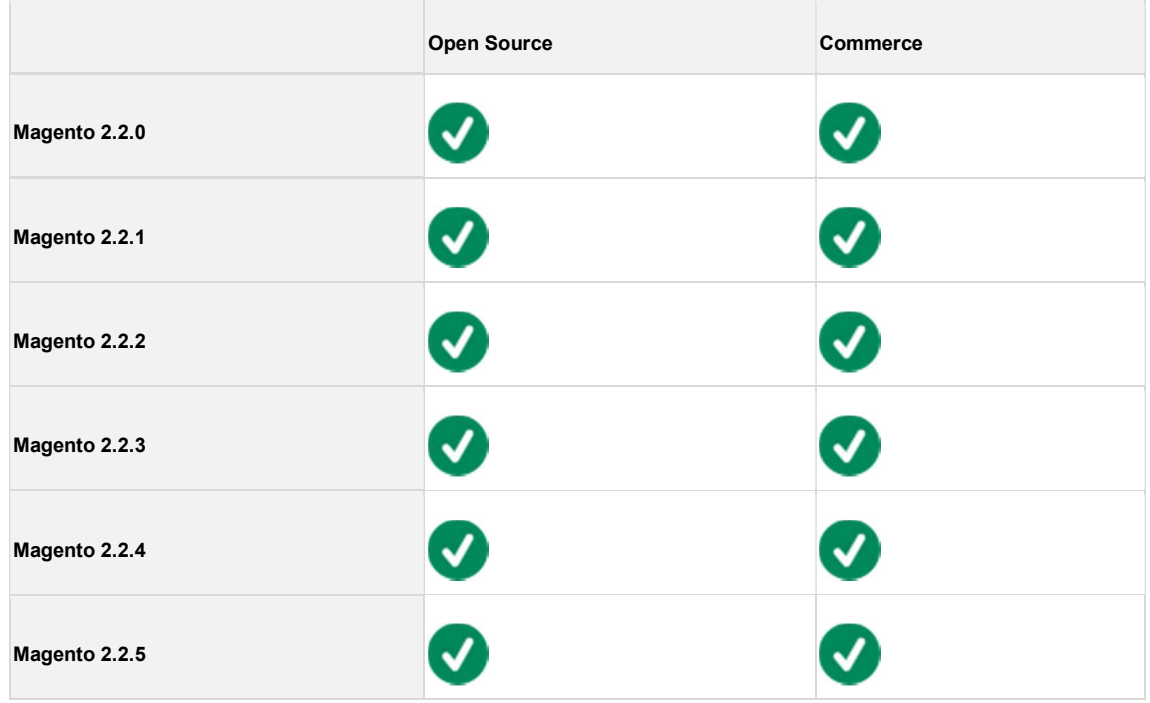

Magento Open Source was formerly known as Magento Community and Magento Commerce was

formerly known as Magento Enterprise.

Warning! Be careful when updating to unsupported Magento versions. Updates might influence the good working of this module.

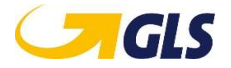

# 5 Installation

The GLS Belgium Shipping Manager can be installed through the Magento Marketplace.

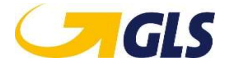

# 6 Backend & Configuration

#### 6.1 Introduction

#### 6.1.1 Basic Magento Understanding

It is important that you aware of the default behavior and terminology of Magento. This document assumes you already know and understand the basics and are familiar with a default Magento setup.

Magento's official documentation can be found at https://docs.magento.com. Please make sure to check your Magento version.

#### 6.1.2 Configuration Scope

**GLS ParcelShop Delivery** 

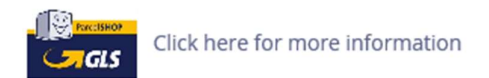

General

Enabled [store view]

Image: Demo of scope notation

Information regarding the Magento Scope of each setting is provided in the backend. Be careful to select the correct Magento Scope when modifying configuration settings.

This allows you to use custom configurations for different Websites or Store Views.

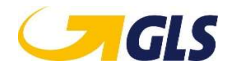

## 6.2 Shipping Settings

The GLS Belgium Shipping Manager general settings can be configured in the Store Configuration section.

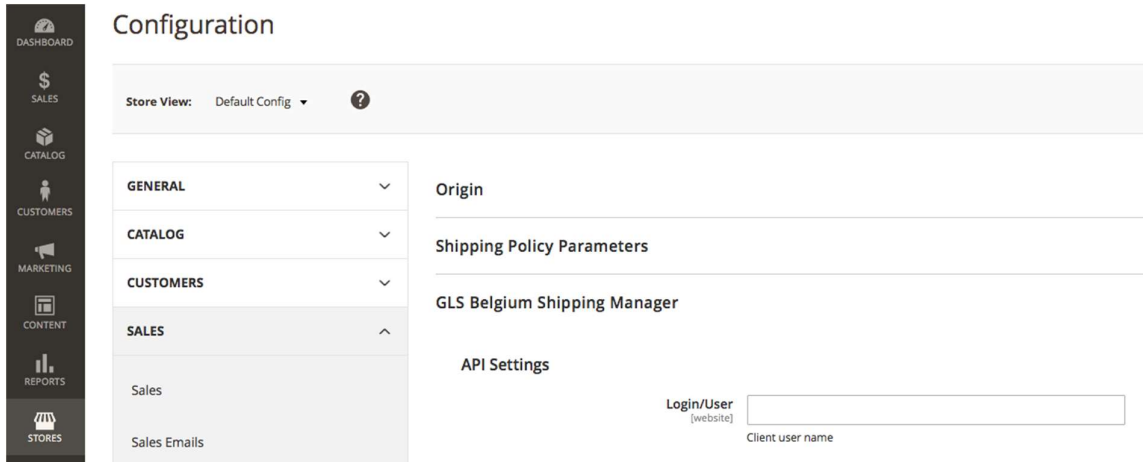

Stores > Configuration > Sales > Shipping Settings

## 6.2.1 API Settings

The following settings are all required and provided in your GLS agreement:

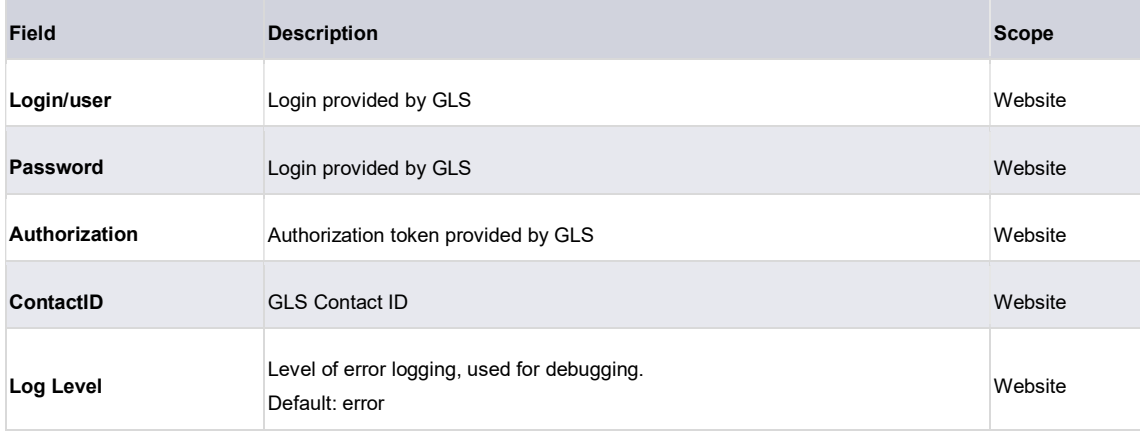

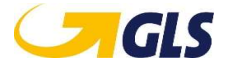

#### **API Settings**

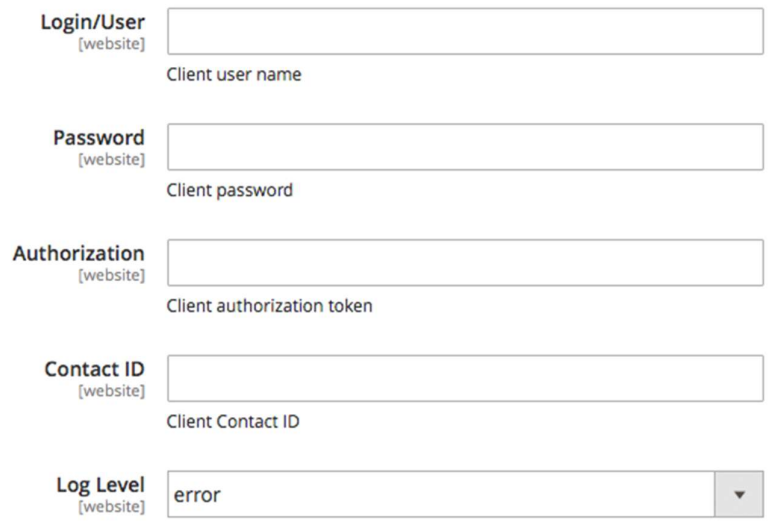

Image: Screenshot of API configuration settings.

#### 6.2.2 Sender Settings

The sender settings are used as the address from which your shipments will be sent.

All settings (except 'Box Number') are required when using the module.

If an incorrect address is provided, the shipment validation will fail and the shipment methods will not be available in the frontend.

The following settings are required:

×

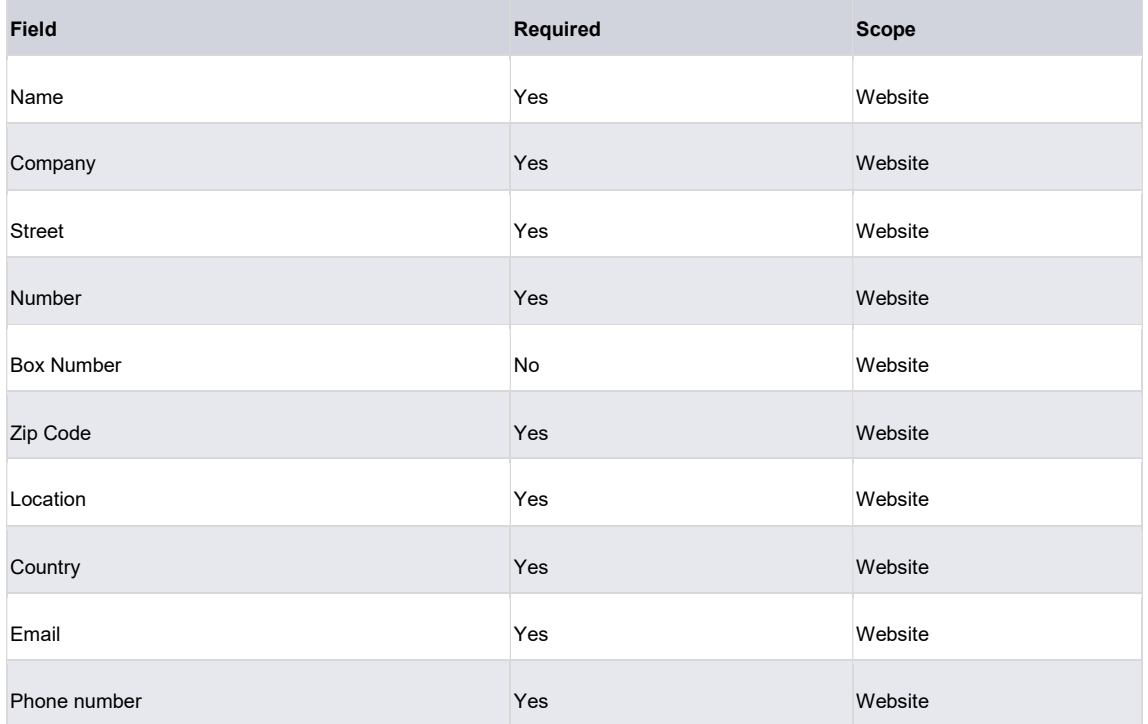

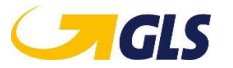

#### **Sender Settings**

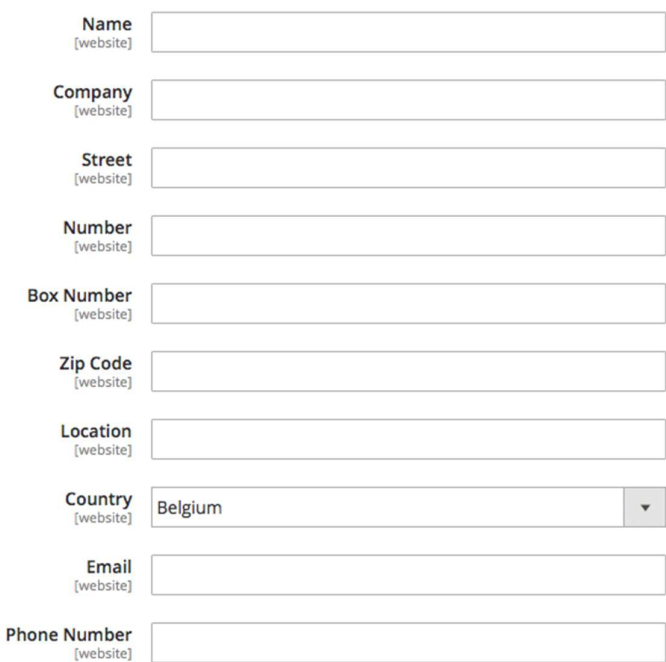

Image: Screenshot of Sender Settings, origin address.

#### 6.2.3 Label Settings

GLS currently does not support the creation of labels after the creation of a shipment. For each GLS shipment, the module will always create a GLS shipment (if possible) and a shipment label simultaneously.

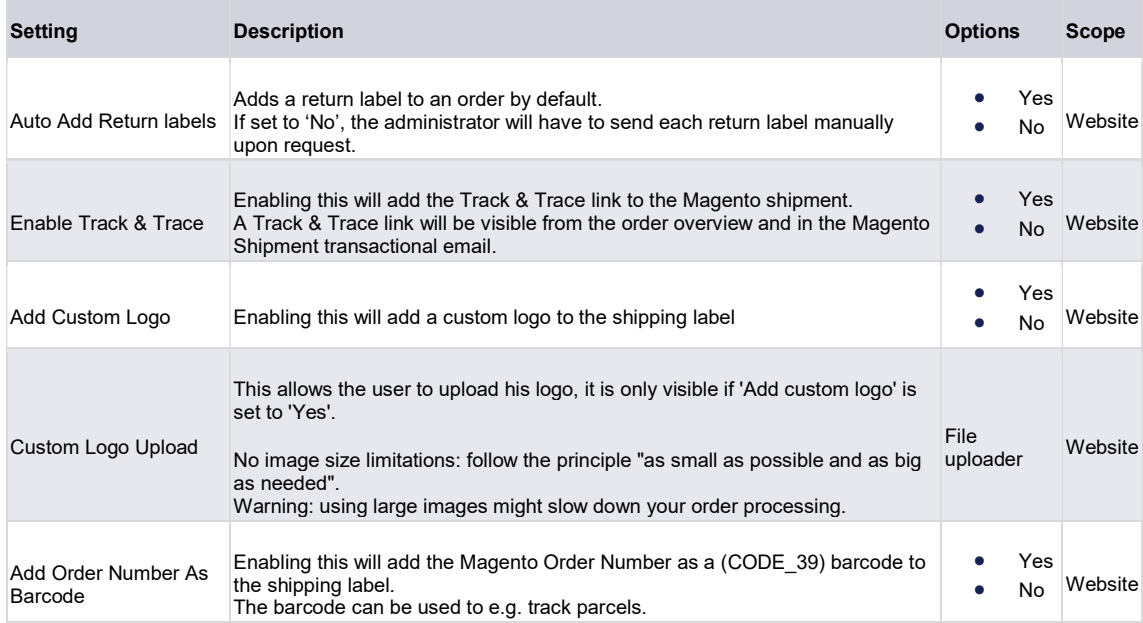

The Label Settings contain additional options for the creation of shipment labels and return labels.

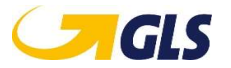

#### **Label Settings**

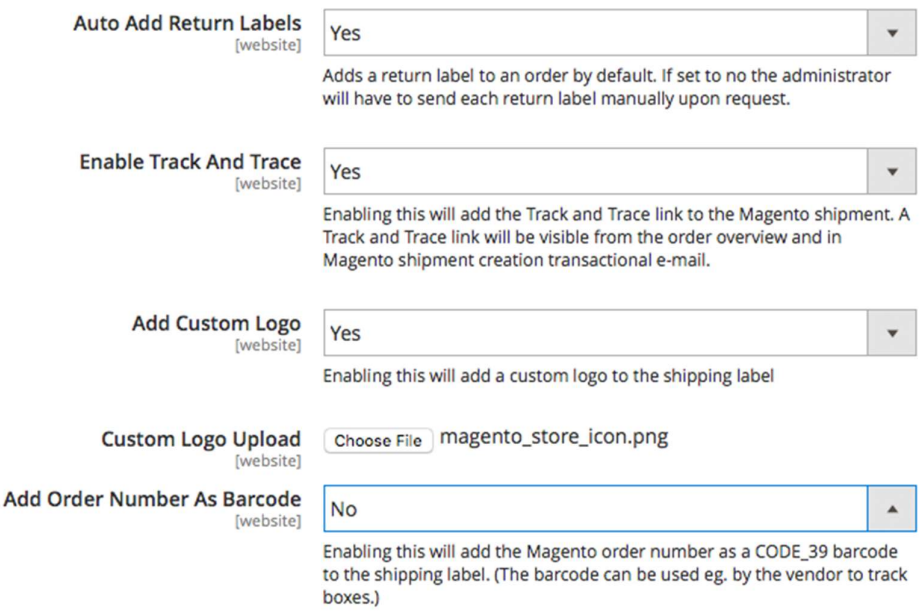

Image: Screenshot of additional Label Settings.

#### 6.2.4 Weight Settings

GLS has strict requirements regarding the weight of your parcels. The following limitations are to be taken into account:

- Weight limit of maximum 40kg
- Minimum weight of 0,1kg (lighter parcels are automatically adjusted to the minimum weight)

For a correct and efficient GLS shipment creation, it is highly recommended to include the correct weight for each product.

If no weight is set, you can use the 'Assume Valid Weight' option to force a correct weight validation. In this case, a customizable placeholder weight is used to replace the weight on the product(s) with an empty weight attribute.

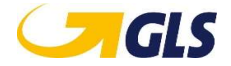

#### The following settings can be configured:

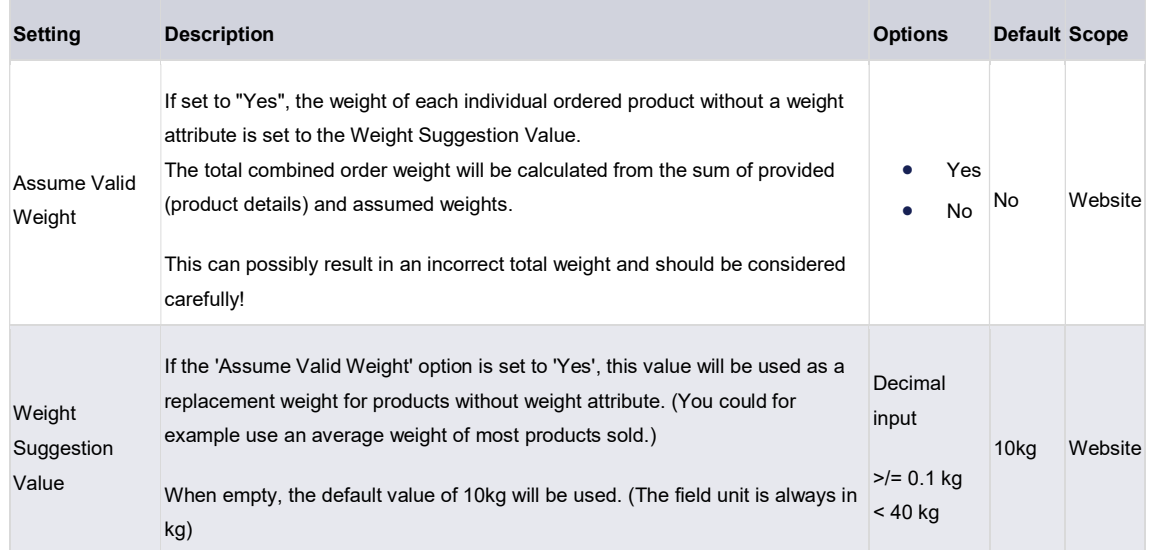

## **Weight Settings**

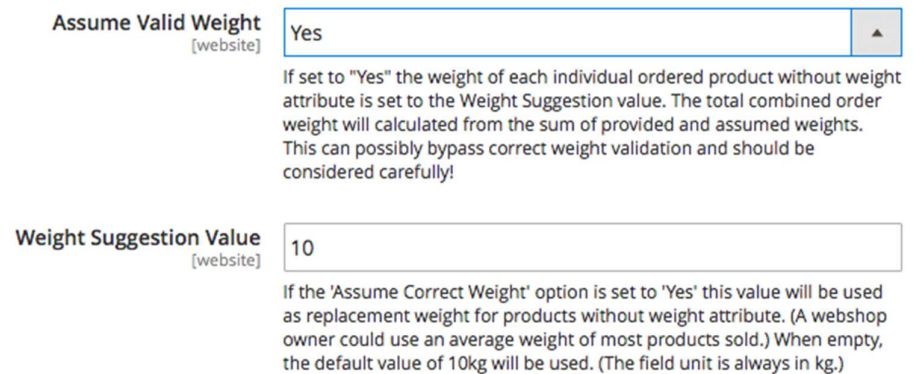

Image: Screenshot Weight Settings, used for weight validation.

## 6.2.4.1 Weights are known

The following logic is used in case the weight of every product is known:

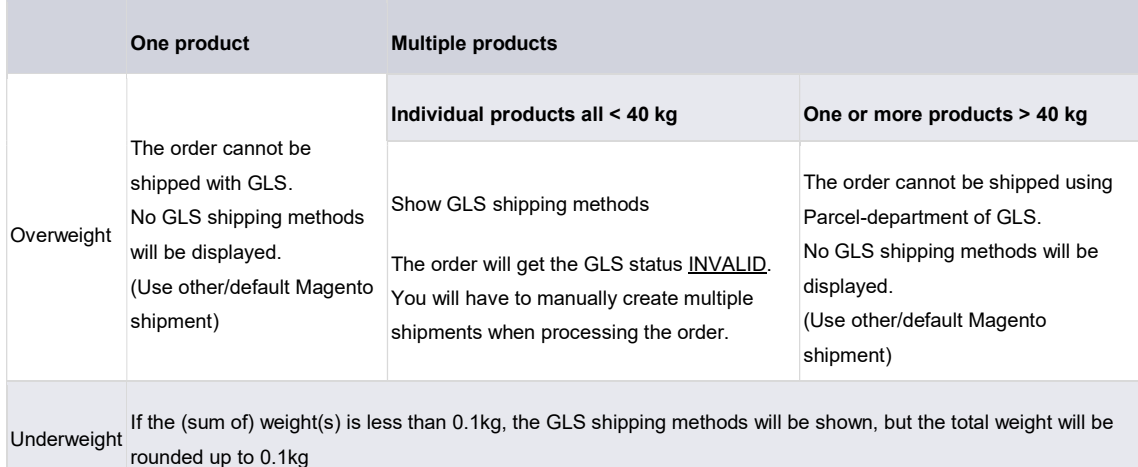

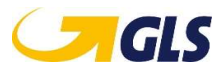

#### 6.2.4.2 Unknown weights

If the weight of one or more products is unknown, the following logic is used:

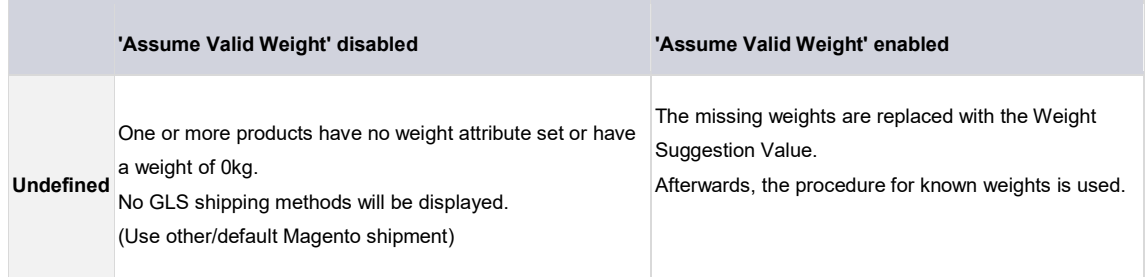

#### 6.2.5 Google Maps and Geocoding API

Google Maps™ is used to:

- Display the location selector map for ParcelShops and Custom ParcelShops (in checkout).
- Convert destination addresses to GEO-locations to search for Custom ParcelShops

If you use the GLS ParcelShop shipment method, a Google™ API\_KEY is required.

Information on how to request a Google™ API\_KEY can be found on the following link: https://developers.google.com/maps/documentation/geocoding/get-api-key

The key needs to be provided in the 'Google API Key' field and the 'Google Geocode API key'.

**Google Maps And Geocoding API** 

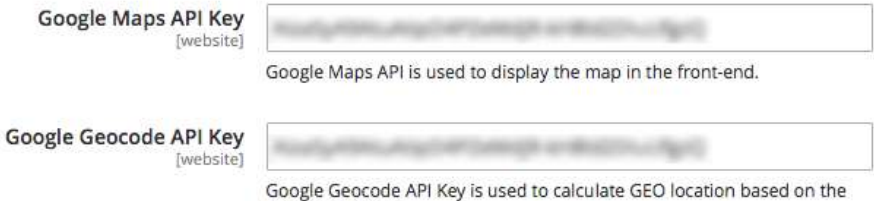

Image: Screenshot enter here your Google™ API key.

Please note that you can use the same API or different key(s). Just make sure the required Google services are enabled for each API key.

shipping address.

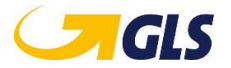

#### 6.2.6 Email Settings

Here you can select the email template used to send a return label. This template is created and sent after the initial shipment.

**Email Settings** 

**Template Return Labels** [store view]

Return labels (Default)

Select the template when sending an e-mail with a return label.

 $\overline{\phantom{a}}$ 

Image: Select email template

#### 6.3 Shipping Methods

The settings for each individual shipping method can be configured in the Store Configuration section. After the installation, an extra tab for each shipping method becomes available under:

"Stores > Configuration > Sales > Shipping Methods"

- GLS Home Delivery
- GLS ParcelShop Delivery

Each shipping method can be enabled/disabled separately through its general settings.

**GLS Home Delivery** 

**GIS** Click here for more information

General

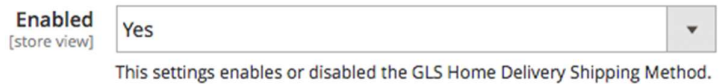

Image: Screenshot, example of the enabled GLS Home Delivery shipping method.

#### 6.3.1 GLS Home Delivery

The GLS Home Delivery shipping method is used as a general name to bundle the following GLS products:

- GLS BusinessParcel (national)
- **GLS EuroBusinessParcel (EU)**
- GLS ExpressParcel (guaranteed before noon or before 5 p.m.)

Please note that the GLS Freight-department is not supported.

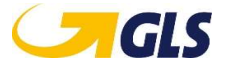

## 6.3.1.1 Home Delivery Pricing

Here you can configure the shipment pricing for the Home Delivery Shipment method.

Rates

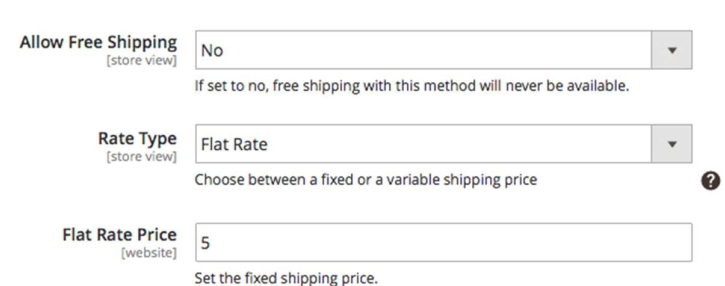

Image: Screenshot Home Delivery pricing options with a flat shipment fee of  $\epsilon$  5.

When using table rates, the currently saved/used table rates can be downloaded as a CSV file. In no table rates are available, the file will contain a template to upload table rates.

The table rates are configured on a website level. However, they can be turned on/off at store view level.

An example of table rates for the 'Weight vs. Destination' option:

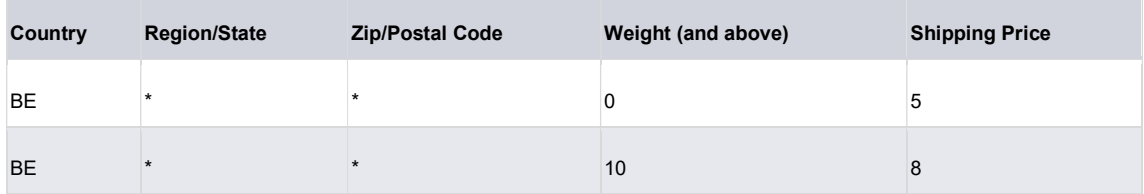

Please note that you can use an asterisk (\*) as a symbol for wildcards.

Warning: Table rate CSV files use "," as a field separator.

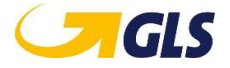

#### Rates

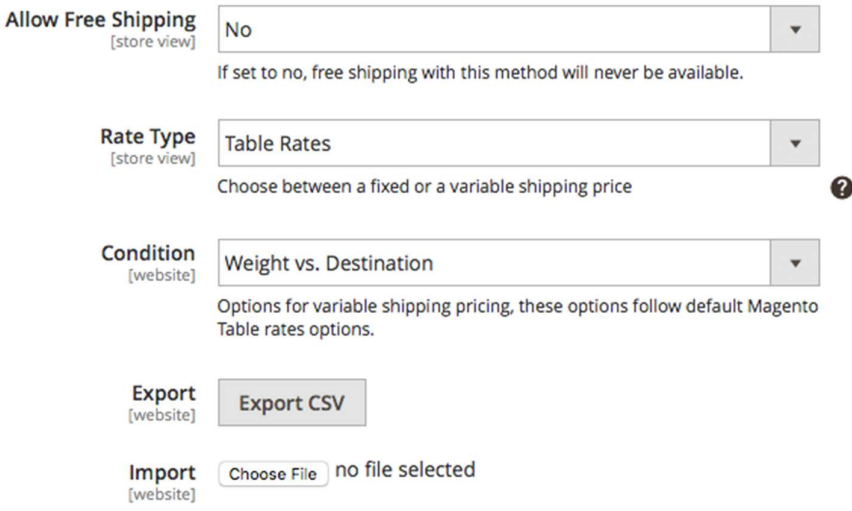

Image: Screenshot Home Delivery pricing options with table rates (variable pricing).

#### 6.3.1.2 Home Delivery Options

The following options are available to further limit or fine-tune the Home Delivery shipping method.

Please note that if a GLS service is not available for a specific shipment, it will not be visible for the end user, even if the configurations allow this specific service.

e.g. If FlexDeliveryService is not available for a specific country, a regular shipment will be used, even if FlexDeliveryService is enabled.

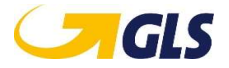

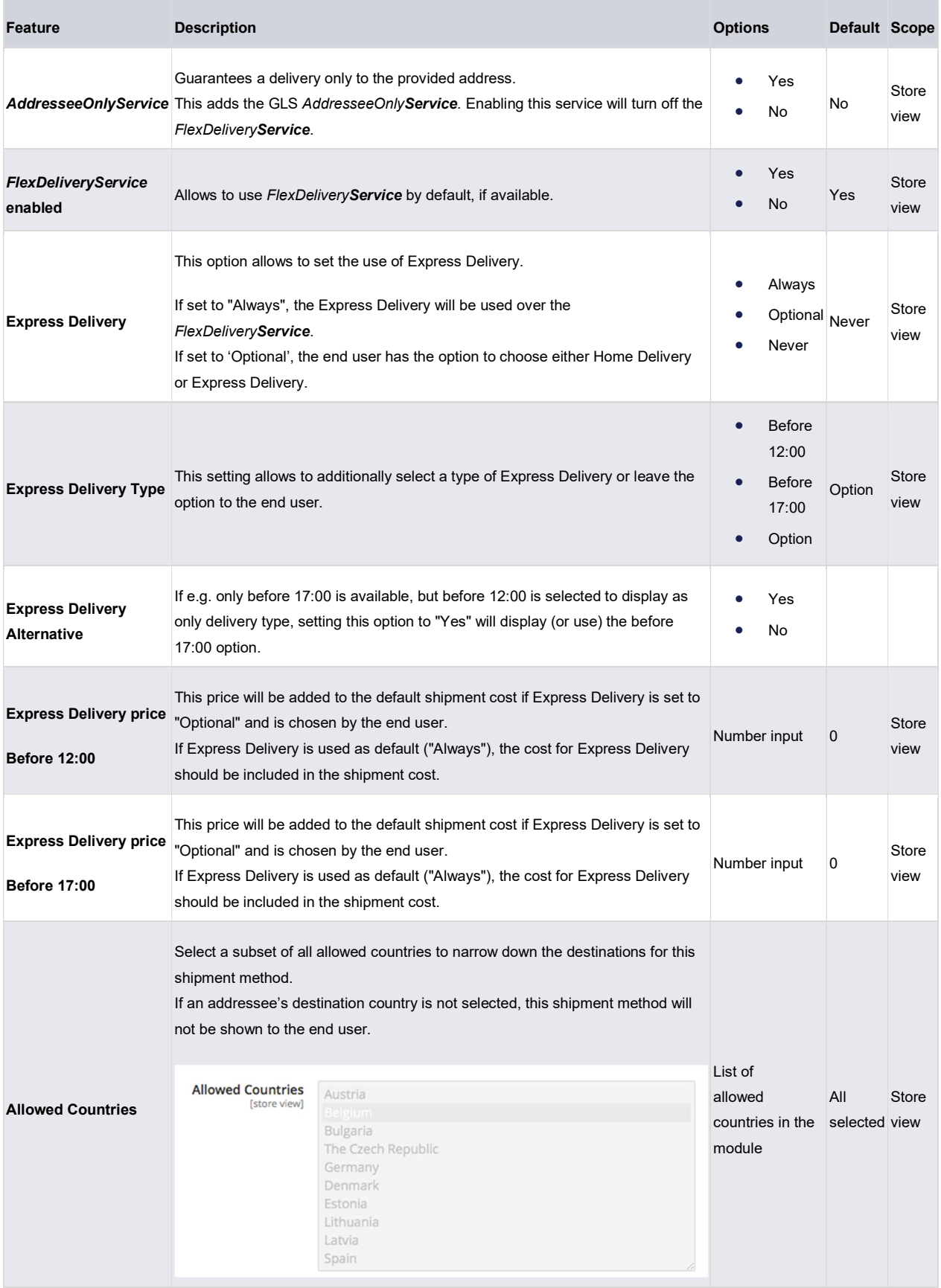

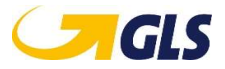

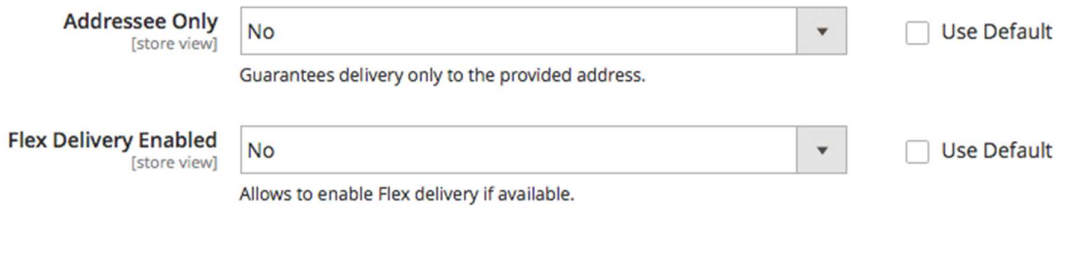

#### Image: AddresseeOnlyService & FlexDeliveryService

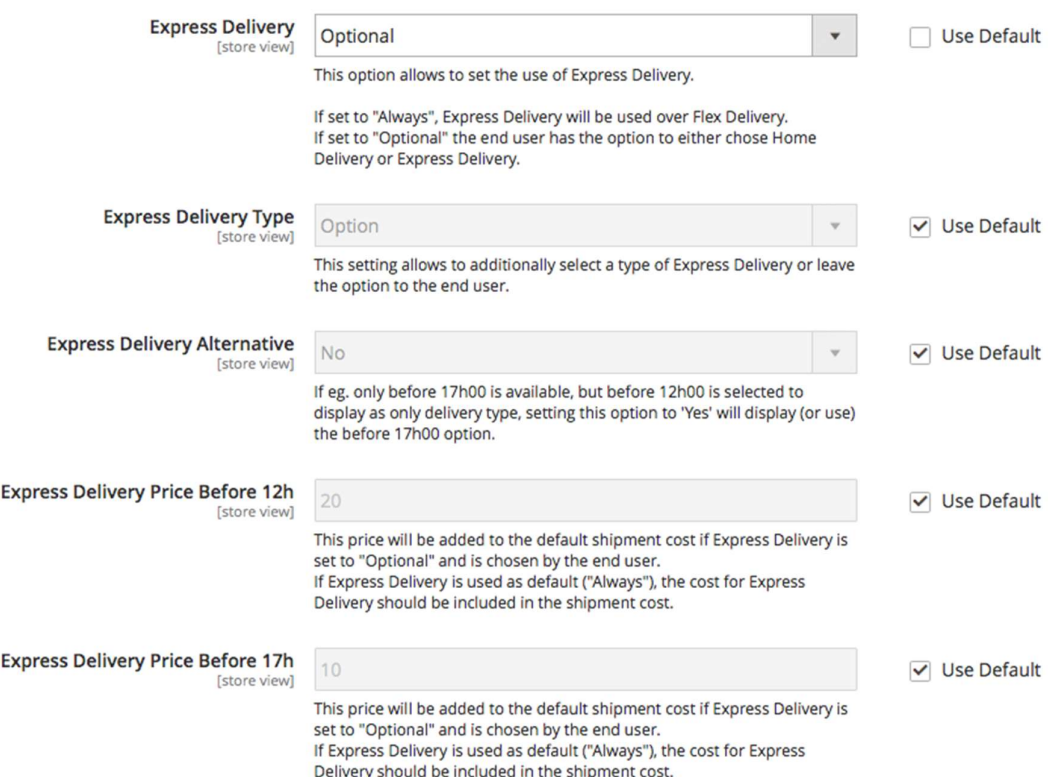

Image: Express Delivery configuration settings

## 6.3.2 GLS ParcelShop Delivery

#### **GLS ParcelShop Delivery**

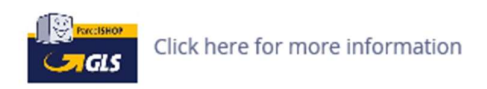

A GLS ParcelShop is one of the many physical locations that offer GLS services whereas a Custom ParcelShop is a user-defined location used to offer "in-store-pickup" possibilities.

A Custom ParcelShop shipment uses a "GLS BusinessParcel" or "GLS EuroBusinessParcel" service to ship to your own pickup point or store.

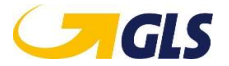

# 6.3.2.1 ParcelShop Delivery Pricing

Here you can configure shipment pricing for the GLS ParcelShop Delivery shipment method.

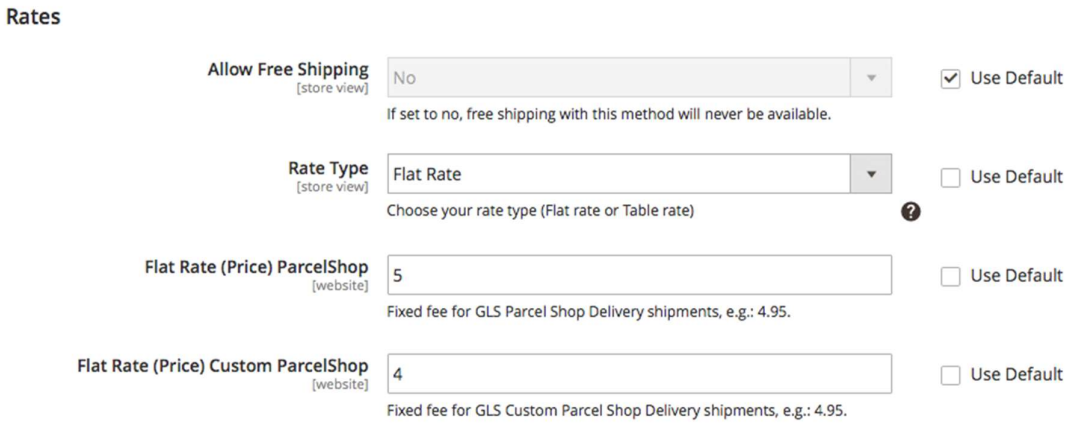

Image: Screenshot ParcelShop Delivery pricing options with flat shipment fees

When using table rates, the currently saved/used table rates can be downloaded as a CSV-file. In none are available, the file will contain a template to upload table rates.

Individual table rates can be created for both GLS ParcelShop or Custom ParcelShop Deliveries.

The table rates are configured on a website level. However, they can be turned on/off at store view level.

An example of table rates for the "Weight vs. Destination" option:

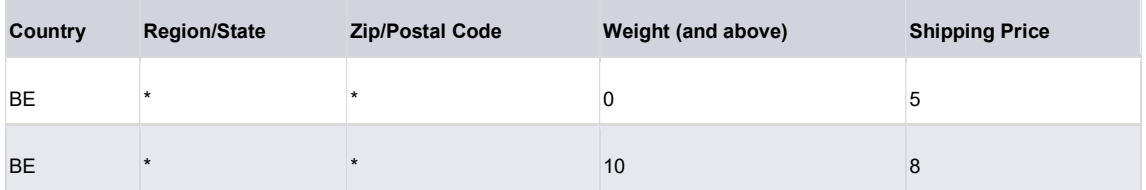

Note that you can use an asterisk (\*) as a symbol for wildcards.

Warning. Table rate CSV files use "," as field separator.

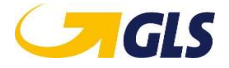

## 6.3.2.2 ParcelShop Delivery Options

The following options are available to further limit or fine-tune the ParcelShop Delivery shipping method.

Please note that if a GLS service is not available for a specific shipment, it will not be visible, even if the configurations allow a specific service.

e.g. If ParcelShop Delivery is not available for a specific country, ParcelShop Delivery will not be shown, even if enabled in the configuration.

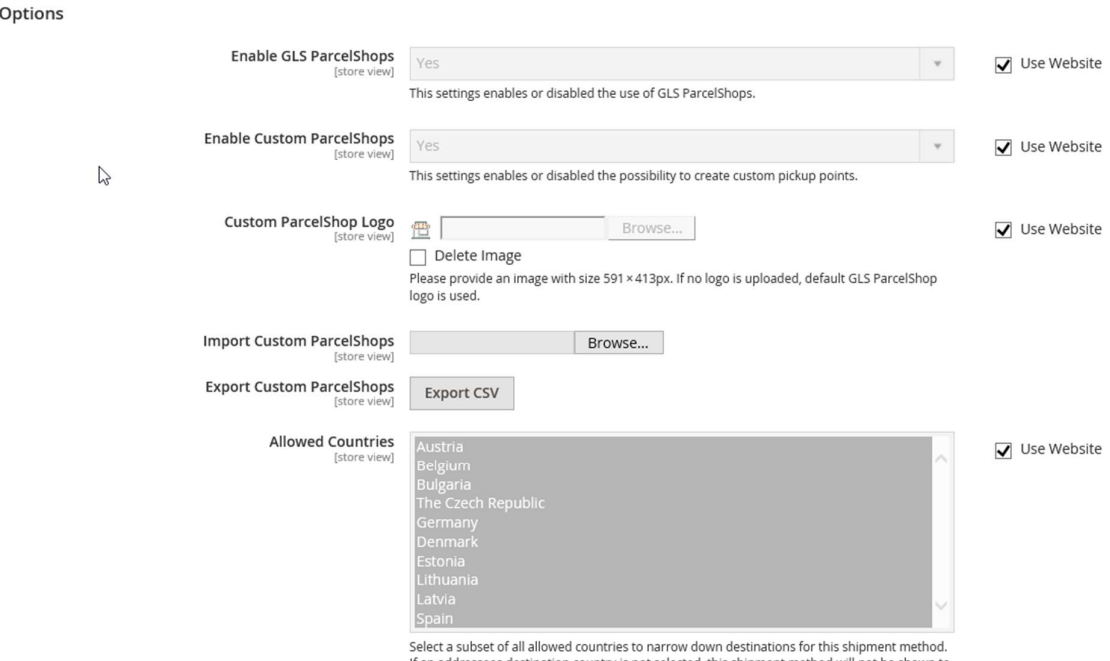

If an addressees destination country is not selected, this shipment method will not be shown to<br>the end user.

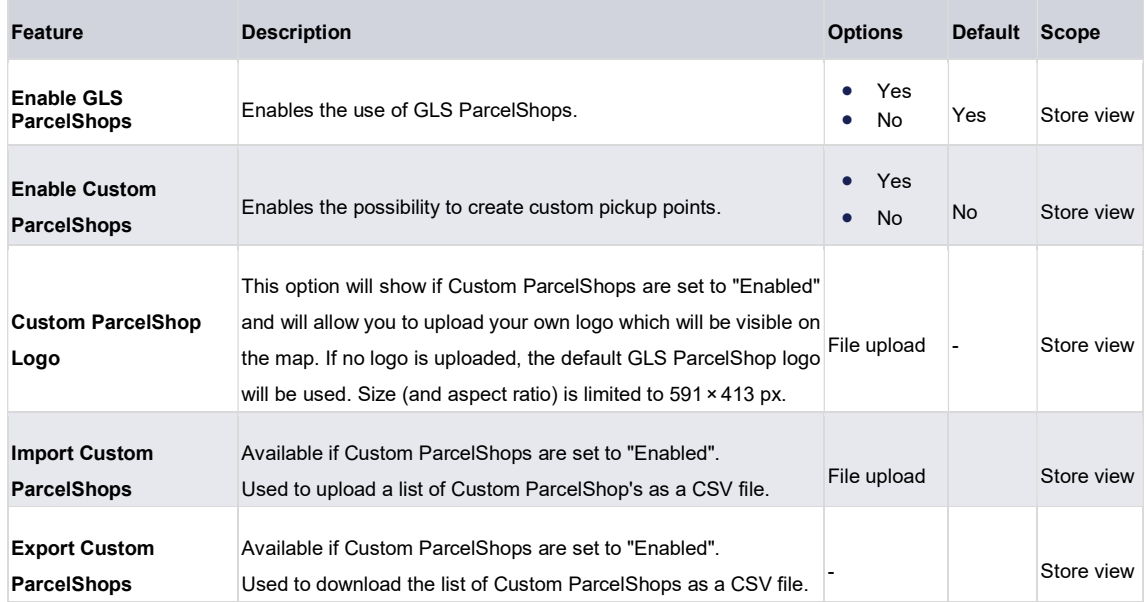

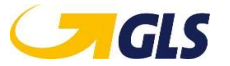

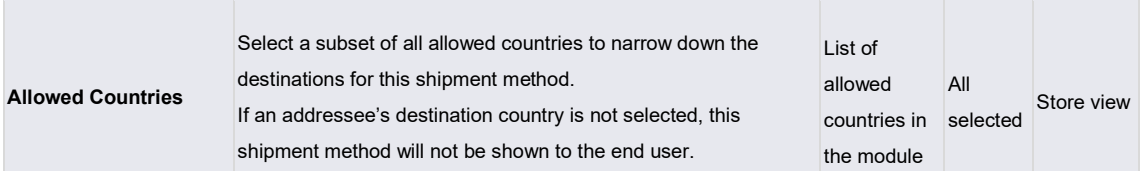

#### 6.3.2.2.1 Custom ParcelShops

Use the "Export CSV"-button to generate a template to edit or upload your own Custom ParcelShops.

Warning: Unlike with the table pricing, the CSV files for Custom ParcelShops use ";" as a field separator.

Longitude & latitude: When using Microsoft Excel, please make sure to format the values as decimal numbers without rounding or scientific notations (e.g.: 51.142551)

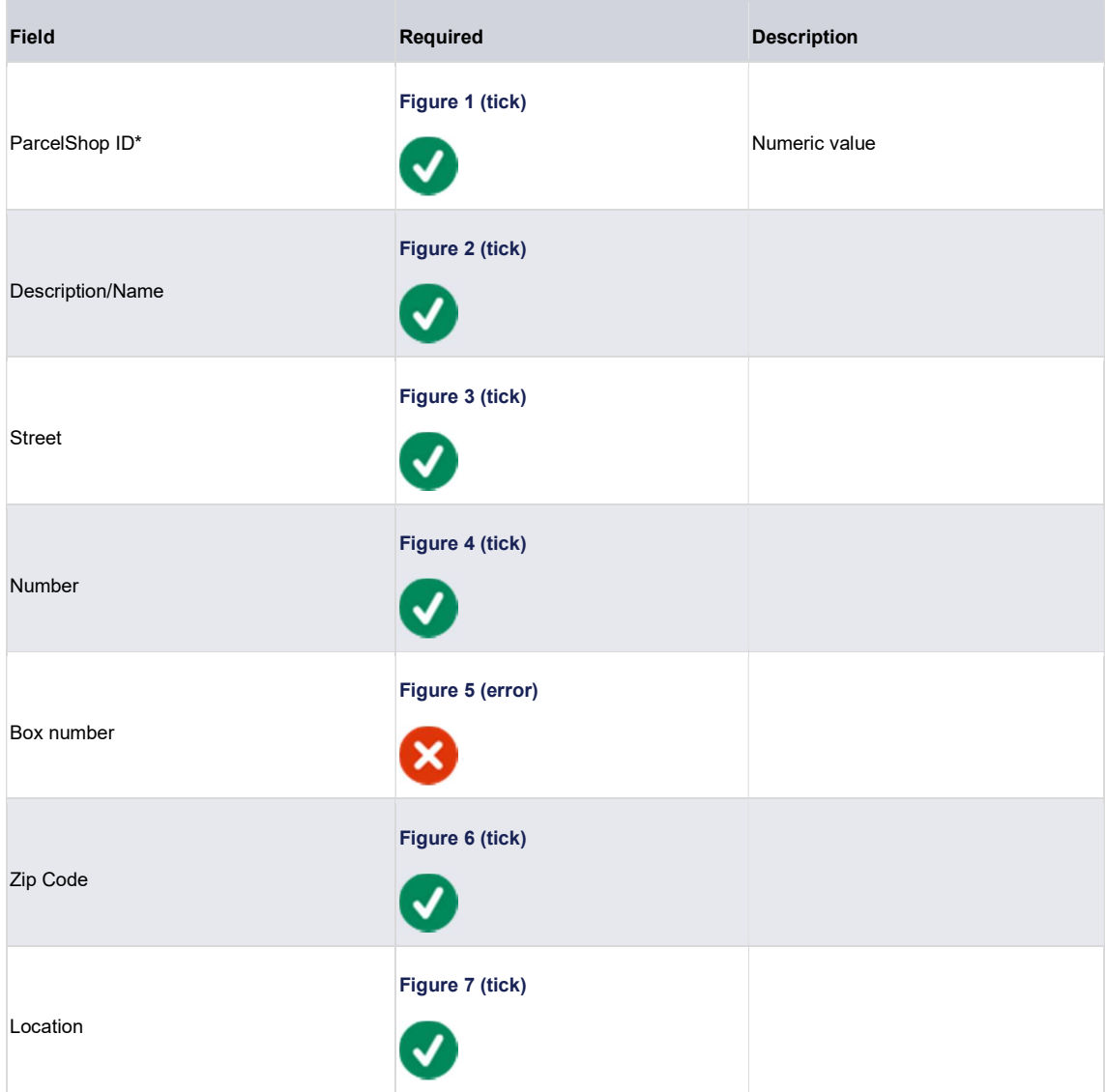

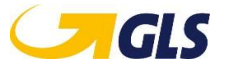

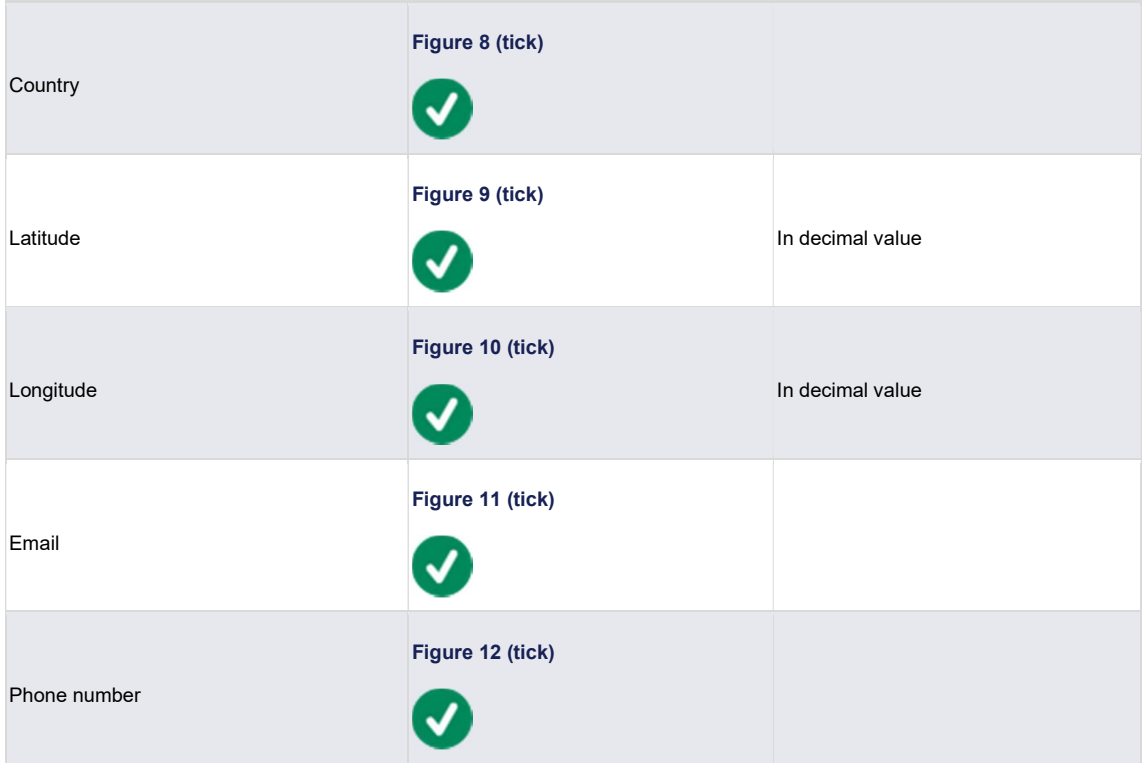

The "ParcelShop ID" for a Custom ParcelShop is a numeric ID provided for your own reference. This is not a GLS ParcelShop-ID.

Please note that for each day of the week, you can provide opening, closing and lunch break hours. If no opening hours are provided, the location will be assumed as closed. If no lunch break hours are provided, the location will be assumed open during lunch hours.

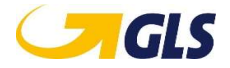

## 6.4 Order Processing

#### 6.4.1 GLS orders Grid Views

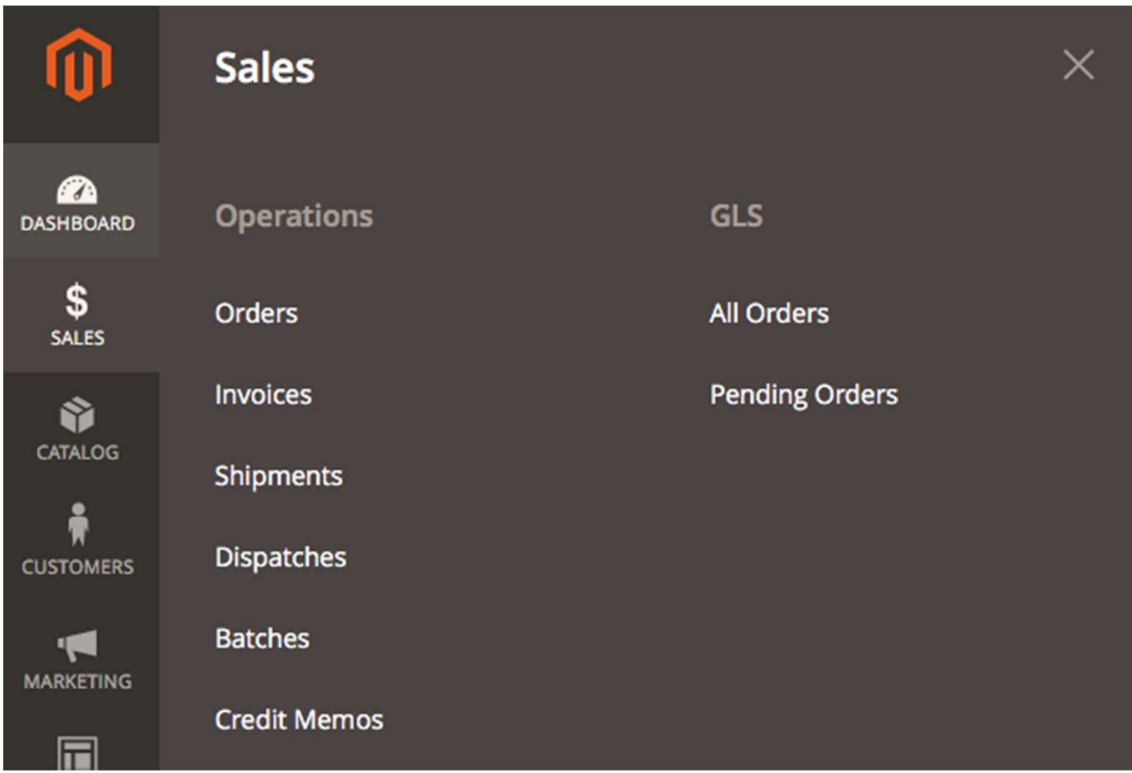

You can open either one of the two GLS order overviews from the "Sales" menu.

You can set ACL's for each individual grid view.

## 6.4.1.1 Grid Overview

From the Grid Overview, you can browse through your new or existing orders, see their GLS status and perform bulk actions.

The following Grid Overviews are available:

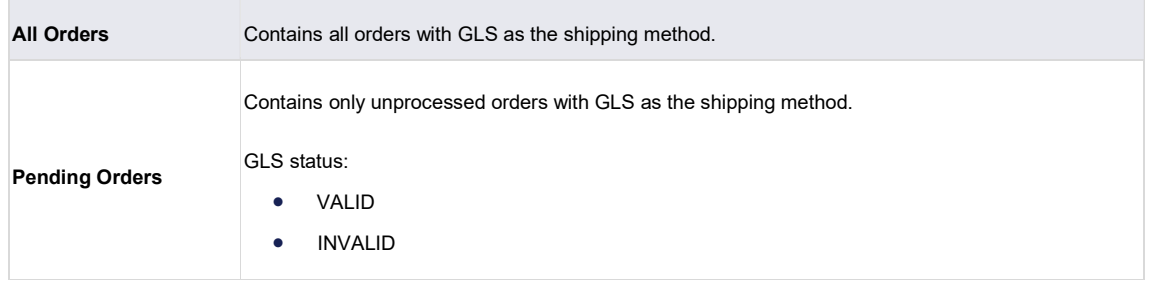

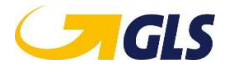

|                                                                                           | <b>GLS All Orders</b> |                               |                          |                |                         |                                |            | Q                     | $\mathbf{L}$<br>ÆÐ          |               |  |
|-------------------------------------------------------------------------------------------|-----------------------|-------------------------------|--------------------------|----------------|-------------------------|--------------------------------|------------|-----------------------|-----------------------------|---------------|--|
| Q<br>Search by keyword                                                                    |                       |                               |                          |                |                         |                                | Filters    |                       | Columns -<br>Default View - |               |  |
| 27 records found<br>Actions<br>20<br>$\checkmark$<br>per page<br>$\overline{\phantom{a}}$ |                       |                               |                          |                |                         |                                |            |                       | of 2                        | $\rightarrow$ |  |
| $\overline{\phantom{a}}$                                                                  | Order #               | <b>Purchased From (Store)</b> | <b>Purchase Date</b>     | <b>Bill To</b> | Ship To                 | <b>Grand Total (Purchased)</b> | # of Items | <b>Magento Status</b> | <b>GLS Status</b>           | Action        |  |
|                                                                                           | 000000033             | GLS<br>GLS<br>English         | Sep 27, 2018 12:00:09 PM |                | <b>Burn Leonar</b>      | €60.00                         |            | Processing            | CREATED                     | View          |  |
| n                                                                                         | 000000031             | GLS<br>GLS<br>English         | Sep 27, 2018 11:56:15 AM |                | <b>Burner Countries</b> | €80.00                         |            | Pending               | VALID                       | View          |  |

Image: Demo of GLS All Orders overview

#### 6.4.1.1.1 GLS Status

Every order with GLS as the shipping method has a GLS Status.

This status does not reflect the current shipment state, but is used to indicate whether the order has been successfully processed or not.

The following GLS Statuses are possible:

Please note that unavailable services are automatically filtered from the frontend and thus cannot be selected by the end user.

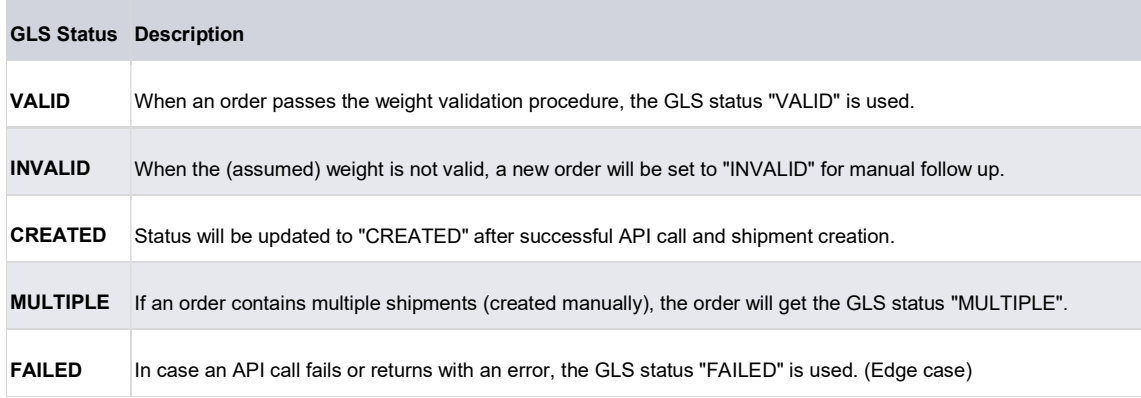

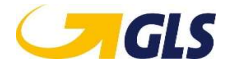

#### 6.4.1.1.2 Bulk Actions

Bulk actions can be used to create GLS shipments in bulk and/or to download the generated labels in one PDF.

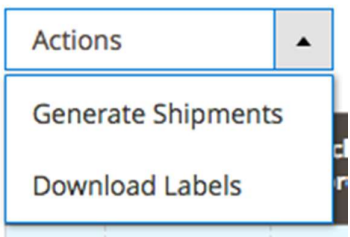

#### Image: Demo of bulk actions

The following bulk actions are available:

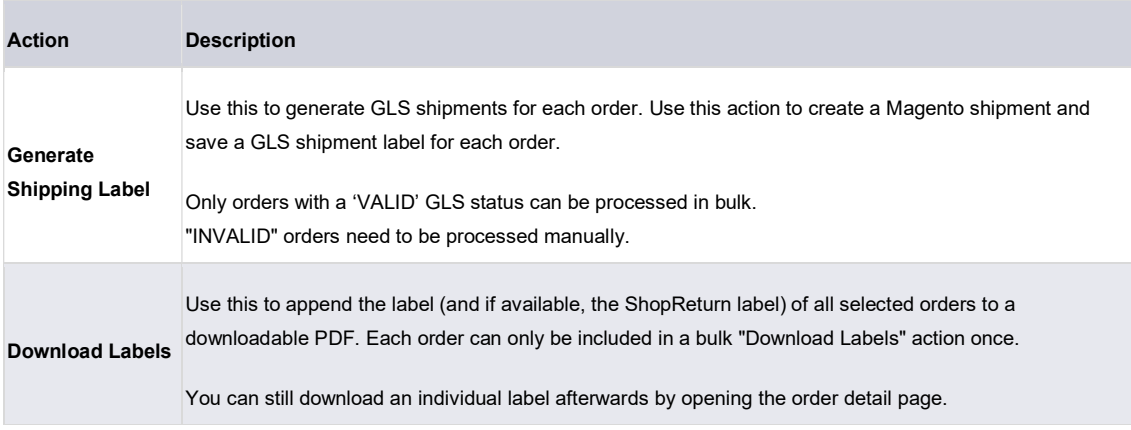

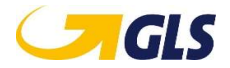

#### 6.4.2 Order View

From either Grid View you can view the overview page of a specific order by clicking the "view" link under "Action".

# Order & Account Information

## Order # 000000031 (The order confirmation email was sent)

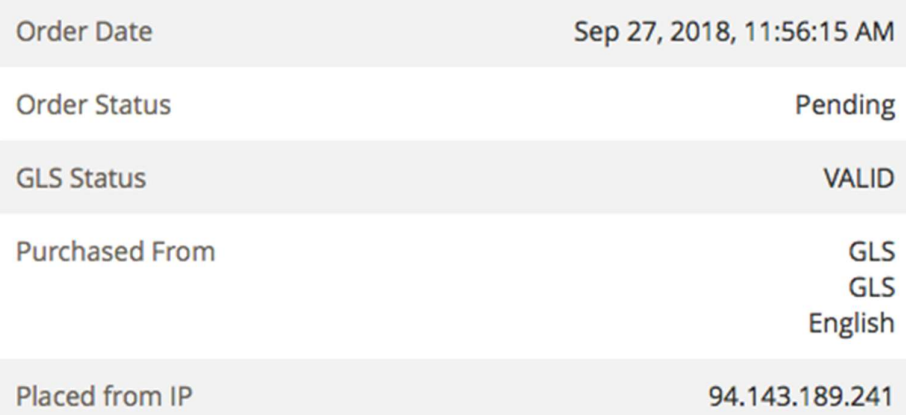

Image: Order information with GLS status

#### 6.4.2.1 Magento Shipments

From the Order Overview, you can manually create one or multiple Magento shipments. Please note that for each individual shipment, a GLS shipment and label will be created as well.

This method can be used if an order is INVALID and needs to be split over multiple parcels.

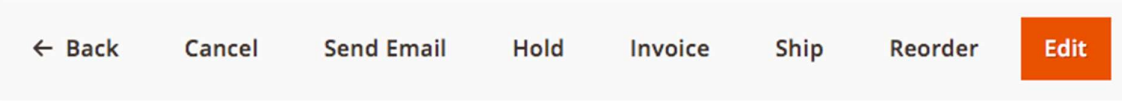

Image: Order Overview menu: click the "Ship"' link to create a new Magento shipment.

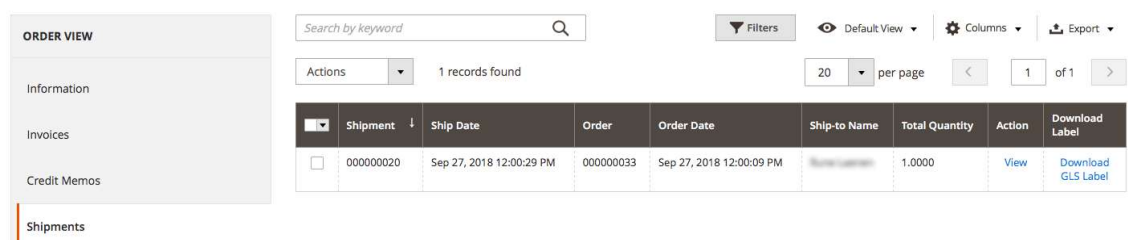

Image: From the "Shipments" overview, you can see the created shipments and/or download individual labels.

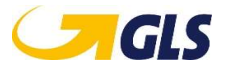

### 6.4.2.2 ShopReturn Labels

When GLS shipments are present in an order, the option to generate GLS ShopReturn Labels will be available from the left side and top menu.

Click the GLS ShopReturn link to generate a GLS ShopReturn label. You can download it from the overview after its creation, or send it directly to your customer by email.

|                               | <b>Send Email</b><br>$\leftarrow$ Back<br>Cancel | Hold<br>Invoice | <b>Create GLS ShopReturn</b><br>Reorder                                | Edit                                  |  |  |
|-------------------------------|--------------------------------------------------|-----------------|------------------------------------------------------------------------|---------------------------------------|--|--|
| <b>ORDER VIEW</b>             | $\alpha$<br>Search by keyword                    |                 | $\bigoplus$ Columns $\blacktriangleright$<br>Filters<br>Default View v |                                       |  |  |
| Information                   | 1 records found                                  |                 | $\bullet$ per page<br>20                                               | $\rightarrow$<br>of 1<br>$\mathbf{1}$ |  |  |
| Invoices                      | ┳<br><b>Creation date</b>                        | Parcel #        | <b>Track ID</b>                                                        | Send<br>Download<br>Email             |  |  |
| <b>Credit Memos</b>           | $\Box$<br>Sep 27, 2018 2:00:41 PM                | 717699500726    | <b>ZN14K22G</b>                                                        | Send<br>Download<br>Email             |  |  |
| Shipments                     |                                                  |                 |                                                                        |                                       |  |  |
| <b>Comments History</b>       |                                                  |                 |                                                                        |                                       |  |  |
| <b>GLS Return Labels</b><br>m |                                                  |                 |                                                                        |                                       |  |  |

Image: GLS Return Labels overview

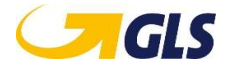

# 7 Frontend Implementation

The frontend implementation uses a default Magento (Luma) Shipment Methods styling.

#### Shipping Methods

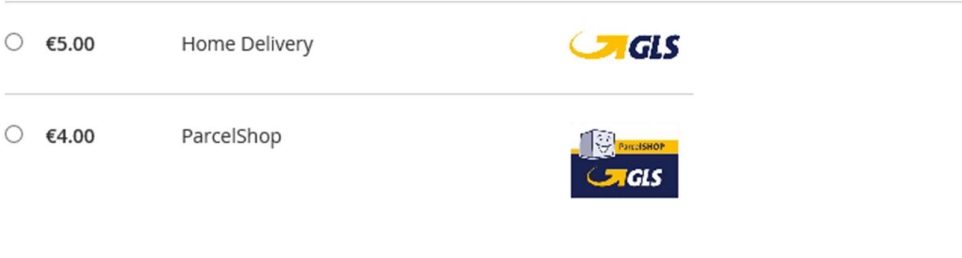

**Next** 

Image: Frontend view of GLS Shipping methods

#### 7.1 Home Delivery

If any options are available and allowed, they will be displayed upon selection of the Home Delivery shipping method.

Any additional costs are displayed as well.

# <sup>&</sup>Shipping Methods

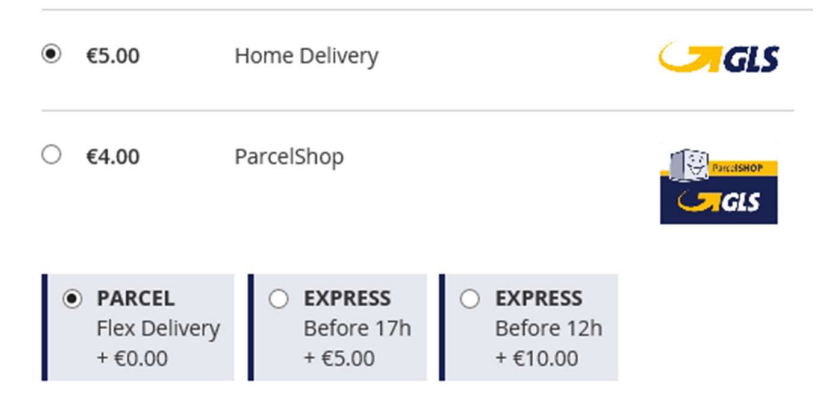

If FlexDeliveryService is available and configured, this will be displayed for the customer.

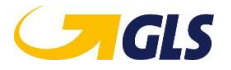

## 7.2 ParcelShop Delivery

When selecting a ParcelShop Delivery, the user will be prompted to choose a pickup location.

 $\odot$ €4.00 ParcelShop

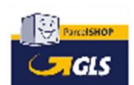

Click here to choose a ParcelShop

Clicking the link to select a ParcelShop will trigger the system to download available ParcelShops and visualize them on a map and list.

If Custom ParcelShops are available (and present in the area), they will be displayed as well. Custom ParcelShops can have their own icon/logo.

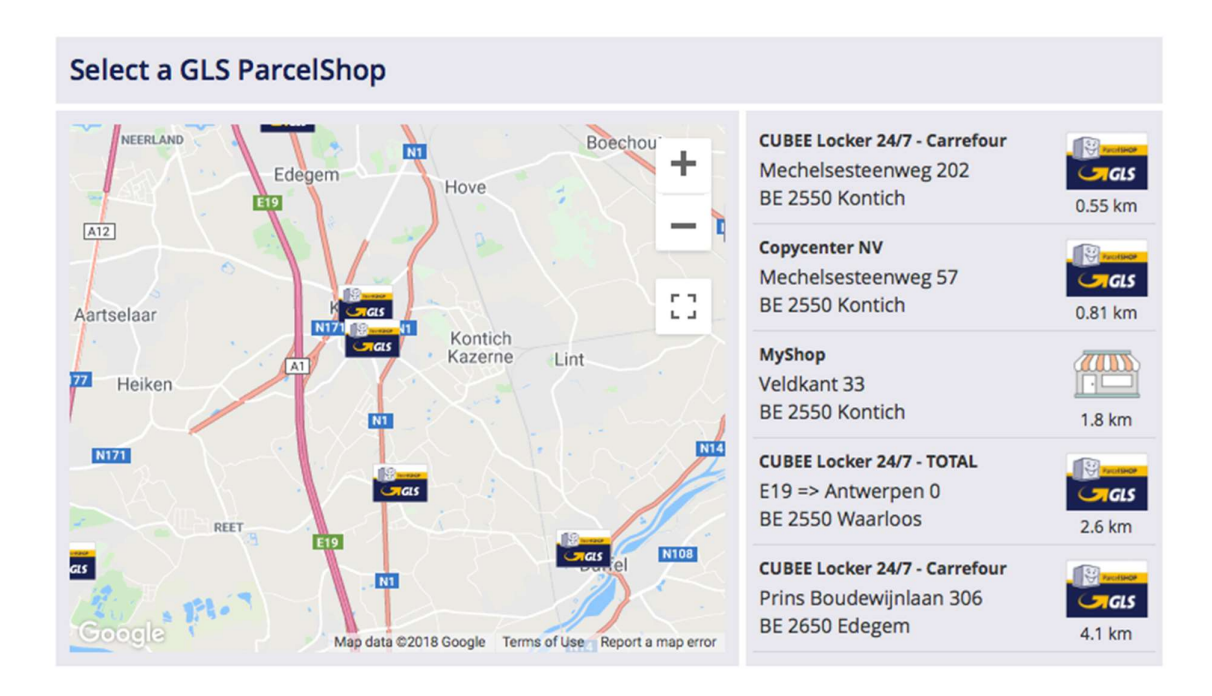

By selecting a ParcelShop from the map or list, the detail view pops open, providing more information.

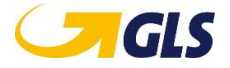

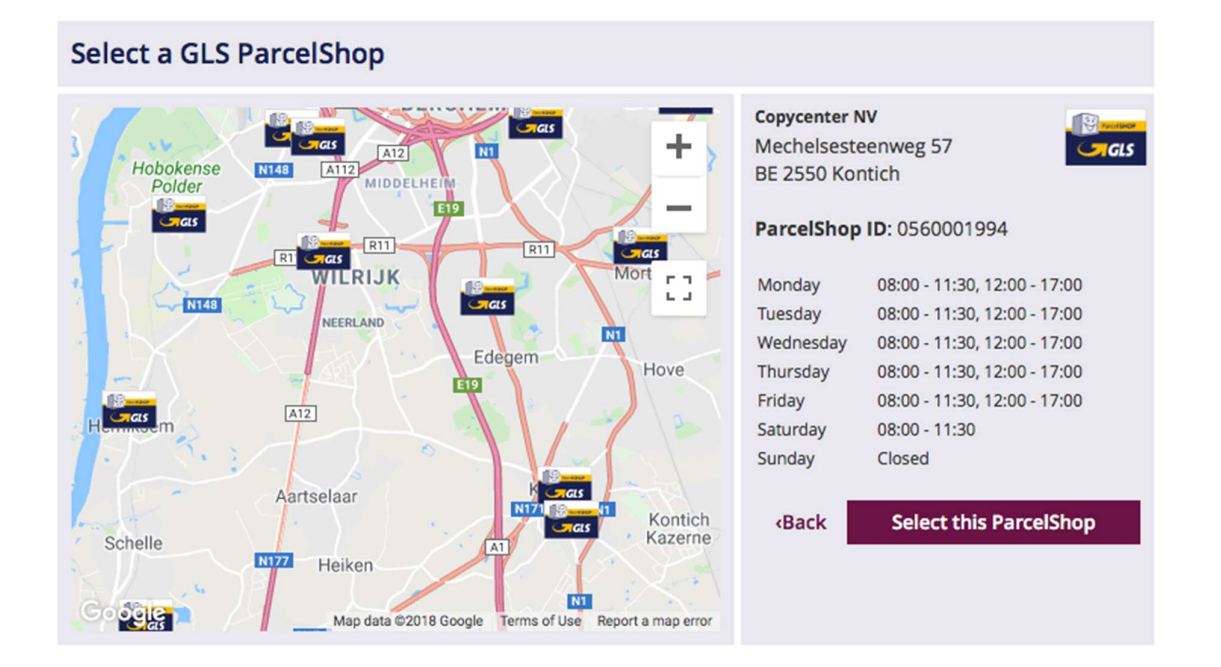

A user can proceed by pushing the "Select this ParcelShop" button.

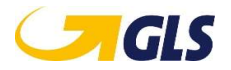